Dell OpenManage Server Update Utility バージ ョン 15.09.00

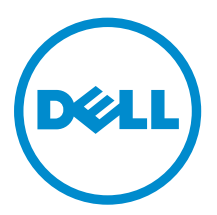

# メモ、注意、警告

■ メモ: メモでは、コンピュータを使いやすくするための重要な情報を説明しています。

注意: 注意では、ハードウェアの損傷やデータの損失の可能性を示し、その問題を回避するための方法 を説明しています。

警告: 警告では、物的損害、けが、または死亡の原因となる可能性があることを示しています。

著作権 **©** 2015 Dell Inc. 無断転載を禁じます。この製品は、米国および国際著作権法、ならびに米国および国際知的財産 法で保護されています。Dell™、および Dell のロゴは、米国および / またはその他管轄区域における Dell Inc. の商標です。 本書で使用されているその他すべての商標および名称は、各社の商標である場合があります。

2015 - 10

Rev. A00

# 目次

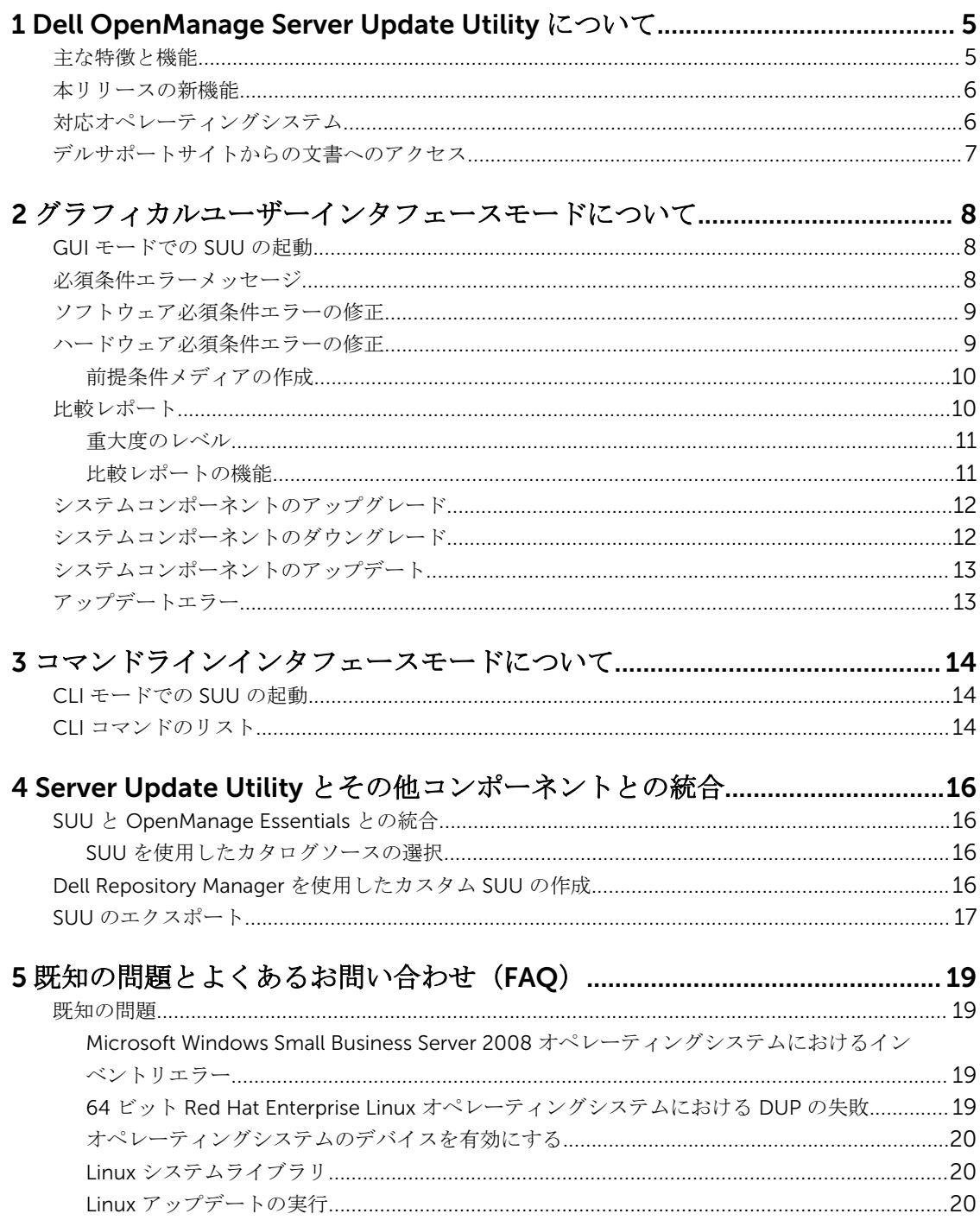

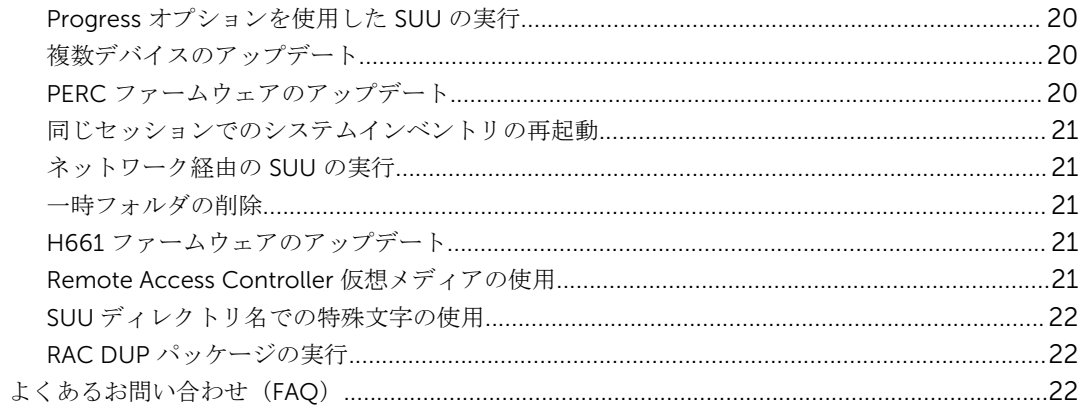

1

# <span id="page-4-0"></span>Dell OpenManage Server Update Utility に ついて

Dell OpenManage Server Update Utility (SUU)は、アップデートを識別してシステムに適用するために ISO で使用できるアプリケーションです。SUU は DVD ベースのアプリケーションではなくなったため、ISO を USB ドライブ、またはネットワークドライブにコピーしてください。

SUU を使用すると、Dell PowerEdge システムをアップデートしたり、SUU をサポートするシステムに使用 できるアップデートを表示することができます。SUU はお使いのシステムに現在インストールされている コンポーネントのバージョンを、『Dell PowerEdge Server Update Utility』メディアに収録されているコンポ ーネントのバージョンと比較します。

SUU は、バージョンの比較レポートを表示し、コンポーネントをアップデートするための多様なオプション を提供します。

■ メモ: 管理者権限(Microsoft Windows の場合)または root 権限(Linux の場合)のあるユーザーのみ が SUU を使用したアップデートを実行できます。

**■ メモ: SUU に含まれているアップデートは、デルの第10世代から第13世代の PowerEdge サーバー用** アップデートのみです。

# 主な特徴と機能

本項では、Dell OpenManage Server Update Utility(SUU)の主な特徴と機能について説明します。 表 1. 機能と機能性

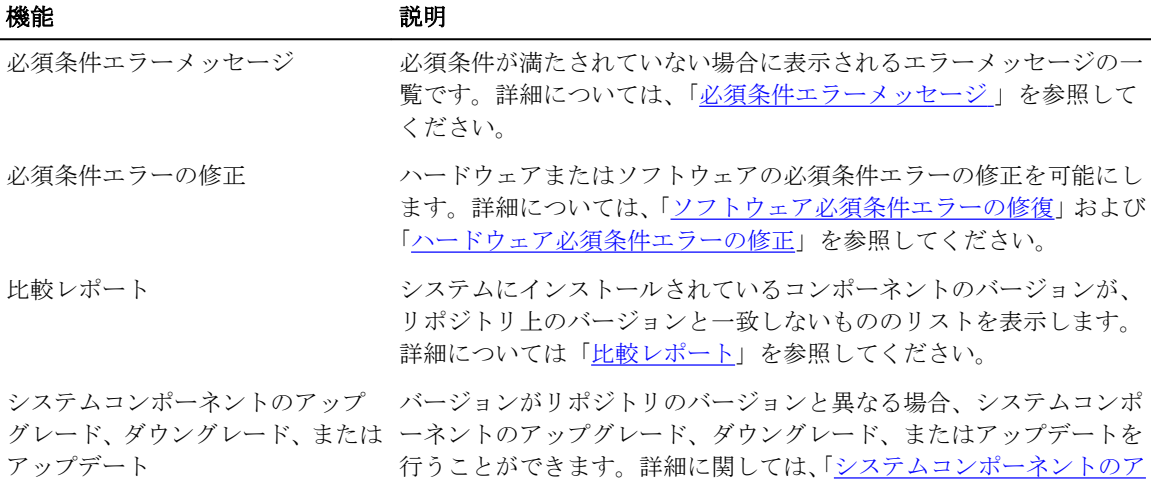

<span id="page-5-0"></span>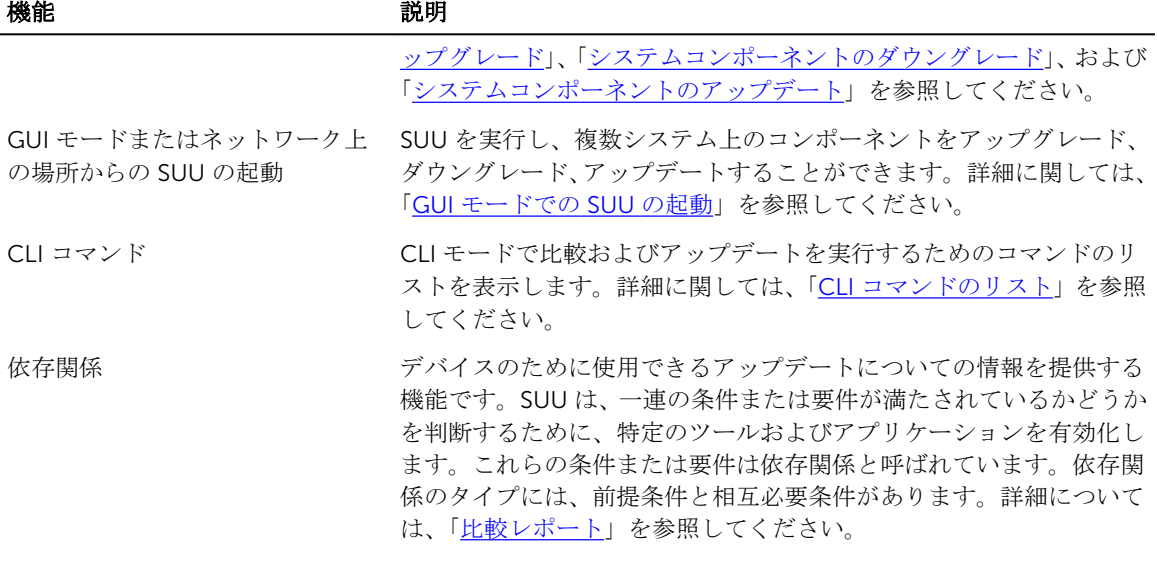

# 本リリースの新機能

SUU の本リリースでは、次のプラットフォームがサポートされています。

- M830P
- R530XD
- R930
- C6320

# 対応オペレーティングシステム

#### Windows:

- Microsoft Windows Server 2012 Essentials
- Microsoft Windows Server 2012、Essentials、Enterprise、Datacenter、および Foundation(x64 ビッ ト)Edition
- Microsoft Windows Server 2008 R2 Foundation、Standard、Enterprise、および Datacenter Edition(SP 1)
- Microsoft Windows Server 2008 SP2 Foundation、Standard、Enterprise、Datacenter、および Web  $(x86, x64 \tE y)$  Edition (SP 2)

#### Linux:

- SUSE Linux Enterprise Server 11 SP4 (64 ビット)
- SUSE Linux Enterprise Server 12 (64 ビット)
- Red Hat Enterprise Linux 7.1 (64 ビット)
- Red Hat Enterprise Linux 6 アップデート7 (64 ビット)
- Citrix XenServer 6.5

<span id="page-6-0"></span>SUU がサポートされている各種 Dell システムおよびオペレーティングシステムの詳細情報については、 dell.com/openmanagemanuals にある、『Dell システムソフトウェアサポートマトリックス』を参照してく ださい。

# デルサポートサイトからの文書へのアクセス

必要なドキュメントにアクセスするには、次のいずれかの方法で行います。

- 次のリンクを使用します。
	- すべての Enterprise システム管理マニュアル [Dell.com/SoftwareSecurityManuals](https://dell.com/softwaresecuritymanuals)
	- OpenManage マニュアル [Dell.com/OpenManageManuals](https://dell.com/openmanagemanuals)
	- リモートエンタープライズシステム管理マニュアル [Dell.com/esmmanuals](https://dell.com/esmmanuals)
	- OpenManage Connection エンタープライズシステム管理マニュアル [Dell.com/](https://dell.com/OMConnectionsEnterpriseSystemsManagement) [OMConnectionsEnterpriseSystemsManagement](https://dell.com/OMConnectionsEnterpriseSystemsManagement)
	- Serviceability Tool マニュアル [Dell.com/ServiceabilityTools](https://dell.com/serviceabilitytools)
	- OpenManage Connections クライアントシステム管理マニュアル [Dell.com/](https://dell.com/dellclientcommandsuitemanuals) [DellClientCommandSuiteManuals](https://dell.com/dellclientcommandsuitemanuals)
- Dell サポートサイトから、
	- a. [Dell.com/Support/Home](https://dell.com/support/home) に移動します。
	- b. 製品の選択 セクションで、ソフトウェアとセキュリティ をクリックします。
	- c. ソフトウェアとセキュリティ グループボックスで、次の中から必要なリンクをクリックします。
		- エンタープライズシステム管理
		- リモートエンタープライズシステム管理
		- Serviceability Tools
		- Dell Client Command Suite
		- 接続クライアントシステム管理
	- d. ドキュメントを表示するには、必要な製品バージョンをクリックします。
- 検索エンジンを使用します。
	- 検索 ボックスに名前および文書のバージョンを入力します。

2

# <span id="page-7-0"></span>グラフィカルユーザーインタフェースモー ドについて

グラフィカルユーザーインタフェース(GUI)は、比較およびアップデート実行のためのインタラクティブ なアプローチを提供します。

GUI を使って、以下のことができます。

- システムによってインベントリされたデバイスバージョン、適用 Dell Update Package (DUP) バージョ ン、およびアップデートが必要なデバイスを示すシステム比較レポートの表示。
- アップグレード、ダウングレード、またはシステムセットアップデートを実行する。
- SUU 内の全プラットフォームの対応コンポーネントを表示するためのリポジトリの参照。

# GUI モードでの SUU の起動

SUU は、ネットワーク上の場所、または SUU ISO がマウントされている場所から実行することができます。 複数のシステムでコンポーネントをアップデートするには、次の手順を実行します。

- 1. SUU がインストールされているネットワーク上のシステムにアクセス、または ISO がマウントされてい る場所のパスを選択します。
- 2. SUU GUI を起動するには、 suulauncher.exe ファイルをダブルクリックします。 アップデートする必要があるコンポーネントが比較レポートに表示されます。

メモ: suulauncher.exe ファイルは、Windows を実行しているシステムにのみ適用されます。

3. アップデート、アップグレード、または ダウングレード をクリックします。

メモ: 1 回のセッションですべてのコンポーネントをアップデートするには、システムセットアッ プデートを有効にする を選択した後で アップデート をクリックします。

- 4. はい をクリックして続行するか、いいえ をクリックしてキャンセルします。 はい をクリックすると、SUU がアップデート、アップグレード、またはダウングレードの進行状況を示 す アップデート ダイアログボックスを表示します。
- 5. アップデート、アップグレード、またはダウングレードが完了したら、OK をクリックします。 比較レポート にアップデートが反映されます。

# 必須条件エラーメッセージ

エラーメッセージ、および各エラーに対する処置は次のように表示されます。

#### ソフトウェア必須条件エラーメッセージ

必須条件エラーメッセージ:

<span id="page-8-0"></span>Your system does not meet the required prerequisites for installing the Dell OpenManage software component. Therefore, the row for the software component is disabled in the Comparison Report. Click Continue to update the applicable hardware components.(お使いのシステムは Dell OpenManage ソフトウェアコンポーネントのイン ストールに必要な条件を満たしていません。このため、比較レポートのソフトウェアコンポーネントの行が 無効になっています。適用可能なハードウェアコンポーネントをアップデートするには、続行をクリックし てください。)

#### ハードウェア必須条件エラーメッセージ

必須条件エラーメッセージ:

Your system does not meet the required prerequisites for some of the hardware component(s). Therefore, all the rows for the hardware component(s) are disabled in the Comparison Report. Click Continue to update the applicable Dell OpenManage software component.(お使いのシステムは、一部のハードウェアコンポーネントの必要 な条件を満たしていません。このため、比較レポートのハードウェアコンポーネントの行が無効になってい ます。適用可能な Dell OpenManage ソフトウェアコンポーネントをアップデートするには、続行をクリ ックしてください。)

#### ソフトウェアとハードウェアの必須条件エラーメッセージ

必須条件エラーメッセージ:

Your system does not meet the required prerequisites for some of the hardware component(s) and for installing the Dell OpenManage software component. Therefore, all the rows will be disabled in the Comparison Report.(お使いのシステム は、一部のハードウェアコンポーネントおよび Dell OpenManage ソフトウェアコンポーネントのインス トールに必要な条件を満たしていません。このため、比較レポートのすべての行が無効になっています。)

# ソフトウェア必須条件エラーの修正

Dell OpenManage Server Update Utility (SUU) を GUI モードで起動し、ソフトウェアコンポーネントの必 須条件チェックに失敗した場合は、以下のことを行ってください。

- 1. Dell OpenManage SUU バージョン 7.0 またはそれ以降をインストールします。
- 2. コンポーネントの [アップグレード、ダウングレード](#page-11-0)、または [アップデート](#page-12-0) を続行します。

# ハードウェア必須条件エラーの修正

GUI モードで Dell OpenManage Server Update Utility(SUU)を起動したときにハードウェアコンポーネン トの必須条件チェックに失敗する場合は、コンポーネントのアップグレード、ダウングレード、またはアッ プデートに進む前に、ハードウェア必須条件をインストールします。システムメモリ使用に関連する Dell DUP HDD ファームウェアアップデートには、サーバー内に 8~16GB RAM が必要です。 ハードウェアの必須条件をインストールするには、次の手順を実行します。

1. 必須条件メディアを使用して、必須条件レベルを満たすためにシステムをアップデートします。

**メモ:** システム BIOS で、メディアドライブの起動順序がシステムハードドライブよりも先になる ように設定します。

2. 前提条件を満たしていないシステムの場合は、前提条件メディアでシステムを再起動します。

■ メモ: 必須条件のアップデートを完了するために、さらに再起動が必要になる場合があります。必 須条件メディアの取り出しは、それを指示するメッセージが表示されるまでは行わないでくださ い。

<span id="page-9-0"></span>3. プロンプトが表示されたら、必須条件メディアを Dell サーバーアップデート メディアに交換してシステ ムを再起動します。

# 前提条件メディアの作成

前提条件メディアを作成するには、次の手順を実行します。

- 1. dell.com/supportにアクセスします。
- 2. サポート の下。
	- a. サービスタグによる選択 セクションで、サービスタグを入力する をクリックします。
- 3. Drivers & Downloads (ドライバとダウンロード) をクリックします。
- 4. Select the Product Family (製品の選択) リストから Servers, Storage, Networking (サーバ、ストレ ージ、ネットワーク)を選択します。
- 5. Select the Product Line (製品タイプの選択) リストから、PowerEdge Server を選択します。
- 6. Select the Product Model (製品モデルの選択)リストから、使用している PowerEdge システムを選択 して Confirm (確認) をクリックします。
- 7. Operating System (オペレーティングシステム)および Driver Language (ドライバ言語)ドロップダ ウンリストから、システムのオペレーティングシステムと言語を選択します。
- 8. Category (カテゴリ)ドロップダウンリストから、Systems Management (システム管理)を選択しま す。
- 9. 表示された結果表の File Title(s) (ファイルタイトル)列から、CD ISO PowerEdge Updates Prerequisites v1.0 をクリックします。
- 10. Download Now (今すぐダウンロード) をクリックして、PE Updates prereq cd.iso ファイルをシステ ムに保存します。メディアバーニングプログラムがあるシステムにこのファイルをコピーして、.iso フ ァイルからブータブルメディアを作成します。 このブータブルメディアが必須条件メディアとなります。

# 比較レポート

SUU は、システムにインストールされたコンポーネントのバージョンと、リポジトリ内にある使用可能なバ ージョンとを比較して、その結果を比較レポートに表示します。比較レポートに表示されるフィールドは 次のとおりです。

- 選択 コンポーネントを選択します。
- 状態 状態をアイコンとして表示し、各アイコンは、アップグレード、ダウングレード、前提条件アップ デートのみ、前提条件および相互必要条件の両方、相互必要条件のみ、といった異なる状態を示します。
- 重要性 アップデートの重要性を示します。
- パッケージ名 インベントリからパッケージ名を表示します。
- コンポーネント コンポーネントの名前を表示します。
- タイプ インベントリから、リストされているデバイスのタイプを表示します。
- 現在のバージョン システムの現在のバージョンを表示します。
- 最新バージョン リポジトリにある、アップデートされる予定の最新使用可能バージョンを表示します。
- 前提条件 適用する必要がある前提条件のリストを表示します。
- 相互必要条件 デバイスに適用する、相互必要条件のリストを表示します。これらはオプションです。
	- メモ:相互必要条件の適用 チェックボックスを選択すると、リストされた相互必要条件が適用され ます。

# <span id="page-10-0"></span>重大度のレベル

比較レポート の 重大度 の行には、そのアップデートの適用に関する重大度が示されます。重大度レベルの 詳細とそれぞれのステータスについては、下記の表を参照してください。

表 2. 重大度のレベル

| 重大度のレベル | 状態                                                                                                    |
|---------|----------------------------------------------------------------------------------------------------|
| 最優先     | このアップデートには、ご使用の Dell システムの信<br>頼性および可用性を向上させる変更が含まれていま<br>す。                                                                |
|         | このアップデートをただちに適用することをお勧め<br>します。                                                                                             |
| 推奨      | このアップデートには、ご使用のシステムソフトウ<br>ェアを最新に保ち、他のシステムモジュール(ファ<br>ームウェア、BIOS、ドライバ、およびアプリケーシ<br>ョンなど)との互換性を維持するための機能強化や<br>機能変更が含まれています。 |
|         | 次にスケジュールされているアップデートサイクル<br>で、このアップデートを適用することをお勧めしま<br>す。                                                                    |
| オプション   | このアップデートには、特定の設定を行っている場<br>合にのみ適用される変更、またはお使いの環境によ<br>っては適用されない可能性のある新機能が含まれて<br>います。                                       |
|         | お使いのシステムに適用されるかどうかを判断する<br>ために、アップデートの詳細を確認することをお勧<br>めします。                                                                 |
| 適用なし    | このアップデートは、お使いのシステムに適用され<br>ないものです。システムのコンポーネントのバージ<br>ョンがリポジトリのバージョンと同一であり、した<br>がって、アップデートを行う必要はありません。                     |

# 比較レポートの機能

比較レポート は、表示、並べ替え、エクスポートを行うことができます。 表 3. 比較レポートの機能

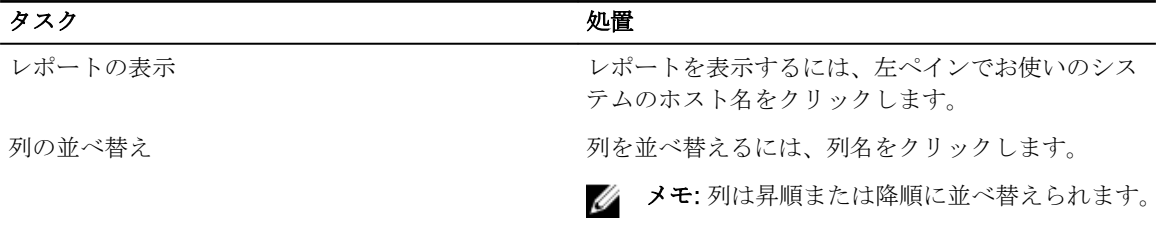

<span id="page-11-0"></span>タスク しゅうしゃ しゅうしゃ しゅうしゅう 処置

レポートのエクスポート レポートをエクスポートするには、レポートのエク スポート をクリックします。

> **タ メモ:** レポートは .csv、.html、または .xml 形式 でシステムに保存できます。

Windows オペレーティングシステムを実行し ているシステムの場合は、レポートの名前また はパスが 260 文字を超えないようにします。

Linux オペレーティングシステムを実行してい るシステムでは、レポートの名前が 255 文字、 またはパスが 4096 文字を超過しないことを確 認してください。

# システムコンポーネントのアップグレード

SUU は、システムにインストールされているコンポーネントを、リポジトリ内の利用可能なコンポーネント のバージョンと比較します。システム内のコンポーネントがリポジトリのバージョンよりも古い場合には、 比較レポート の右上角にある アップグレード ボタンが有効になります。

リポジトリのコンポーネントをアップグレードするには、次の手順を実行します。

- 1. アップグレードするコンポーネントを選択します。
- 2. アップグレードをクリックして、選択したコンポーネントを適用します。
- 3. アップデートの確認 ダイアログボックスで、はい をクリックして確定して次に進むか、いいえ をクリ ックしてキャンセルします。 コンポーネントのアップグレードを実行中、SUU はアップデートレポートを表示します。アップグレー ドが完了すると、アップデート完了 ダイアログボックスが表示されます。
- 4. OK をクリックします。

アップグレードのステータスが比較レポートに反映されます。

メモ: アップグレードを実行すると、SUU はすべてのアップデートパッケージをシステムの一時ディレ クトリ、*<%systemdrive%>*:\dell\suu(Microsoft Windows オペレーティングシステムを実行している システム)および /var/log/dell/suu (Linux オペレーティングシステムを実行しているシステム)にコ ピーします。SUU は、アップグレードの処理が完了した後にこの一時ディレクトリを削除します。ア ップグレード処理を完了させるために再起動が必要な場合は、再起動処理が完了するまでディレクトリ は維持されます。

# システムコンポーネントのダウングレード

SUU は、システムにインストールされているコンポーネントを、リポジトリ内の利用可能なコンポーネント のバージョンと比較します。システム内のコンポーネントがリポジトリのバージョンよりも新しい場合に は、比較レポートの右上隅の ダウングレードを有効にする ボタンが有効になります。 リポジトリのコンポーネントをダウングレードするには、次の手順を実行します。

1. ダウングレードを有効にするを選択します。

<span id="page-12-0"></span>SUU はシステムセットアップデートを有効にするを無効にし、リポジトリバージョンよりも新しいコ ンポーネントのバージョンのみをダウングレードに選択します。

- 2. ダウングレードを選択します。ダウングレード可能なすべてのコンポーネントが自動的に選択されま す。
- 3. アップデートの確認 ダイアログボックスで、はい をクリックして確認して次に進むか、いいえ をクリ ックしてキャンセルします。 コンポーネントのダウングレードを実行中、SUU はアップデートレポートを表示します。ダウングレー ドが完了すると、アップデート完了 ダイアログボックスが表示されます。
- 4. OK をクリックします。 ダウングレードのステータスが、比較レポートに適用されます。

# システムコンポーネントのアップデート

SUU は、システムにインストールされているコンポーネントのバージョンを、リポジトリ内の利用可能なバ ージョンと比較します。システムバージョンがリポジトリのバージョンよりも新しい場合は、比較レポート の右上隅のアップデートボタンが有効になります。

コンポーネントを 1 回のセッションでアップグレード / ダウングレードするには、次の手順を実行します。

- 1. システムセットアップデートの有効化を選択します。 SUU は ダウングレードの有効化 を無効にし、アップグレード が アップデート に変わります。アップデ ート可能なすべてのコンポーネントを比較レポートで選択できます。
- 2. アップデート ボタンをクリックします。 アップデートするコンポーネントのリストを含むアップデートの確認 ダイアログボックスが表示され ます。
- 3. はい をクリックしてアップデートを続けるか、いいえ をクリックしてアップデートをキャンセルしま す。

はい をクリックすると、アップデート ダイアログボックスが開き、アップデートの進行状況が表示され ます。

4. アップデートが完了したら、OK をクリックします。 アップデートのステータスが、比較レポートに反映されます。

# アップデートエラー

システムコンポーネントのアップデート中に、特定のコンポーネントのアップデートが失敗した場合は、コ ンポーネントのアップデートの継続または停止を選択することができます。アップデートエラー時に中止 を選択すると、SUU は、その他のコンポーネントのアップデートを停止します。

メモ: アップデートエラー時に中止 は、複数コンポーネントのアップデートを選択した場合にのみ有効 Ø になります。

3

# <span id="page-13-0"></span>コマンドラインインタフェースモードにつ いて

コマンドラインインタフェース(CLI)モードでは、比較およびアップデートを実行するために、コマンドプ ロンプトからコマンドを使用することが可能になります。

CLI モードでの SUU の実行は、Dell Server Updates ルートディレクトリで行ってください。ネットワーク共 有から SUU を実行している場合は、Dell Server Updates ISO の内容を共有ディレクトリにコピーし、この共 有ディレクトリから CLI を実行してください。

CLI を使って、以下のことができます。

- 比較およびアップデートの実行。コマンドのリストについては、「CLI コマンドのリスト」を参照してく ださい。
- アップデート進行状況の表示。

# CLI モードでの SUU の起動

SUU は、SUU ISO がマウントされているディレクトリから実行することができます。複数システムでのコン ポーネントのアップデートを CLI モードで実行するには、次の手順を実行します。

- 1. SUU がインストールされているシステムにアクセス、または ISO がロードされている場所のパスを選択 します。
- 2. suu c または suu u コマンドを実行すると、比較レポートが表示され、すべてのコンポーネントが アップデートされます。

# CLI コマンドのリスト

#### 表 4. CLI コマンドリスト

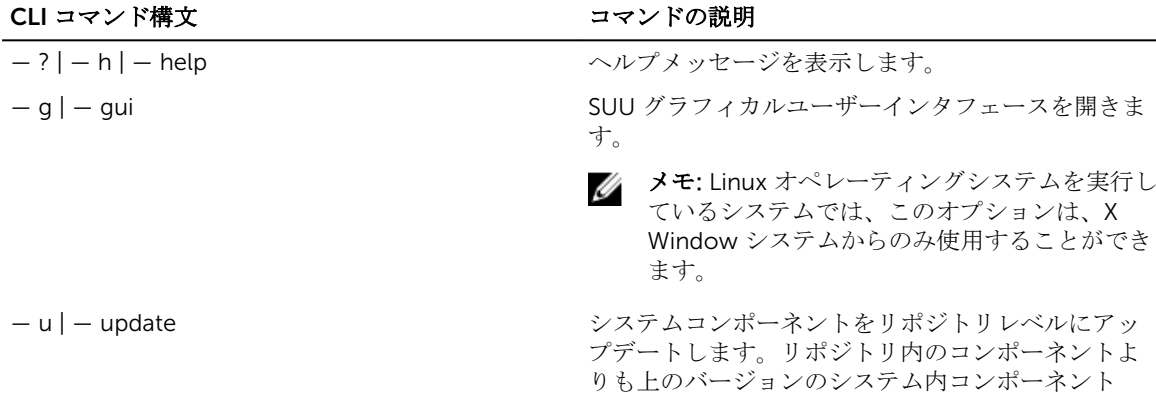

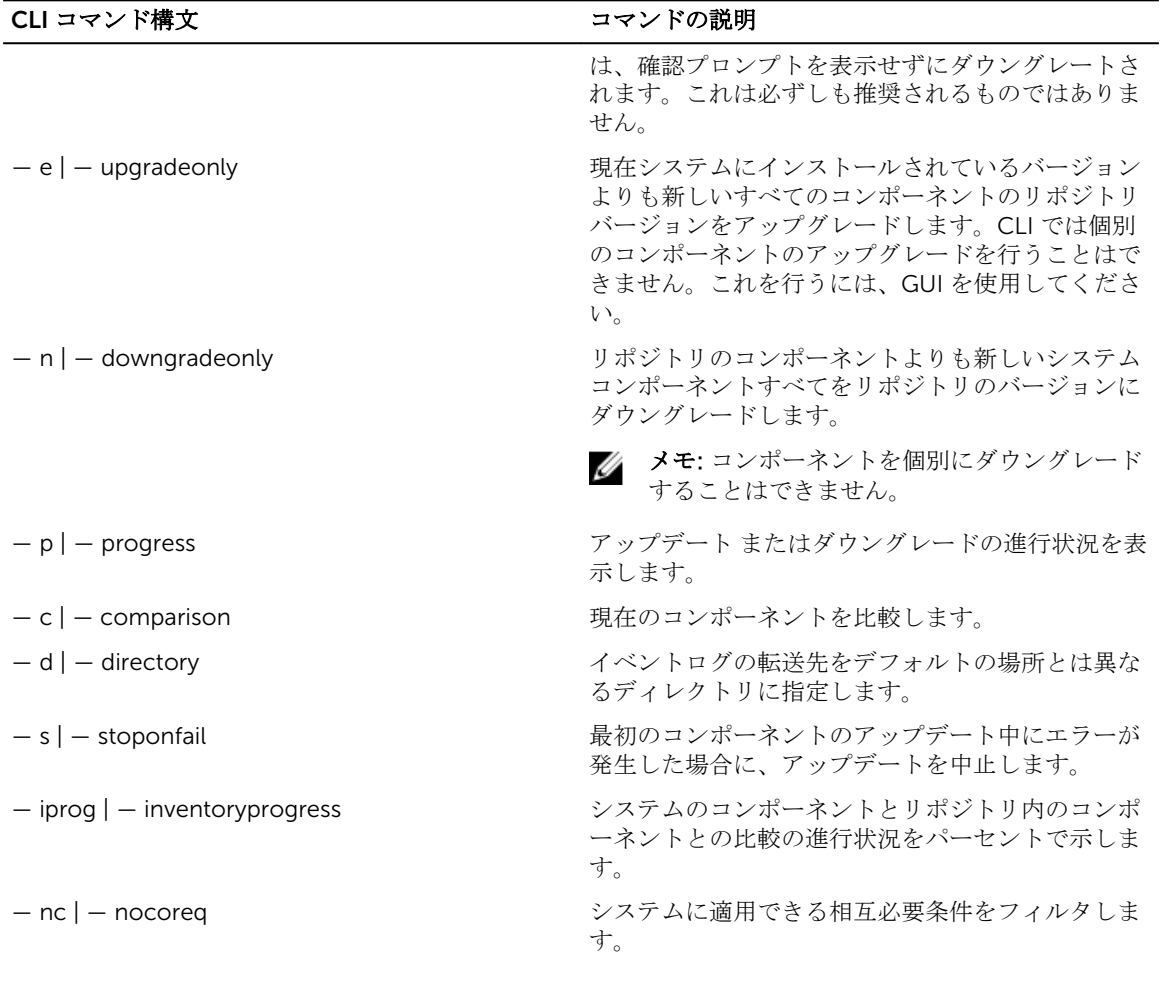

# <span id="page-15-0"></span>Server Update Utility とその他コンポーネ ントとの統合

4

SUU と他のコンポーネントと統合する可能性には、次のようなものがあります。

- SUU と OpenManage Essentials との統合
- Dell Repository Manager を使用したカスタム SUU の作成
- SUU [のエクスポート](#page-16-0)

# SUU と OpenManage Essentials との統合

OpenManage Essentials は、企業ネットワーク内の Dell システム、デバイス、およびコンポーネントの包括 的な表示を提供するハードウェア管理アプリケーションです。Dell システムおよびその他デバイスのための ウェブベースの 1 対多システム管理アプリケーションである OpenManage Essentials では、次が可能です。

- システムの検出およびインベントリ
- システム正常性の監視
- システムアラートの表示および管理
- システムアップデートの実行
- ハードウェアインベントリおよび準拠レポートの表示

#### SUU を使用したカタログソースの選択

- 1. OpenManage Essentials を起動します。
- 2. 管理→システムのアップデート→カタログソースの選択をクリックします。
- **3.** ファイルシステムソースを使用 (SUU) をクリックします。
- 4. 参照をクリックして、catalog.xml または catalog.cab ファイルを選択します。
- 5. 今すぐインポート をクリックします。

# Dell Repository Manager を使用したカスタム SUU の作成

Dell Repository Manager(DRM)を使用してシステム用のカスタム SUU を作成することができます。

- 1. DRM を起動します。
- 2. リポジトリを作成するか、開きます。
- **3.** エクスポートしたいバンドルを選択します。表示されたバンドルのリストから、エクスポートをクリッ クします。
- 4. バンドルのエクスポート ダイアログボックスで、次へ をクリックします。
- 5. エクスポート先 ダイアログボックスで、SUU として ISO にエクスポートを選択して、次へをクリック します。

<span id="page-16-0"></span>**メモ: SUU としてディレクトリにエクスポート** を選択すると、出力パッケージは SUU コンテンツ をディレクトリ形式で作成します。

必要なプラグインがインストールされているているかどうかをチェックしています... が表示されます。

■ メモ: 必要なプラグインがシステムにインストールされていない場合は、ここをクリックして、プ ラグインをインストールする のリンクが表示されます。

6. 必要なプラグインをインストールするには、ここをクリックしてプラグインをインストール リンクをク リックします。

ダイアログボックスに、進捗状況バーと共にお待ちください… が表示されます。

- 7. プラグインのダウンロードが完了したら、レポート ダイアログボックスが表示されます。 ダイアログボ ックスを 閉じ ます。
- 8. 最新のプラグインがインストールされたら、インストールされたプラグインのバージョンが表示されま す。次へ をクリックします。
- 9. フォルダを参照 ダイアログボックスで、ローカルドライブ上の ISO ファイルの保存先として指定するフ ォルダを選択し、OK をクリックします。
- 10. 終了 をクリックします。 ダイアログボックス、お待ちください... に、ISO の作成の進捗状況が表示されます。
- 11. 正常にファイルをダウンロードするために、セキュリティ警告の承諾をクリックします。

■ メモ: 別のサイトまたは Web ページからダウンロードの実行を試行し、警告が表示されたら、フ ァイルを受け入れます。ファイルの信憑性を確認するためのファイルの 名前、 発行元、証明書の 種類、および 有効期限 が、ウィンドウに表示されます。

- 12. SUU ISO の作成が完了したら、レポート ダイアログボックスが表示されます。レポート ダイアログボ ックスを 閉じ ます。
- 13. 適切なソフトウェアを使用して、起動可能な ISO CD を作成します。

ISO ファイルにアクセスするには、起動可能 ISO の作成先である事前定義された場所に移動します。

# SUU のエクスポート

選択した Dell 推奨バンドル、またはカスタムのバンドルを、完全に機能する SUU としてエクスポートでき ます。

Dell 推奨バンドルまたはカスタムバンドルを機能可能な SUU としてエクスポートするには、次の手順を行い ます。

- 1. マイリポジトリ からリポジトリを開くか、アプリケーション からリポジトリをインポートします。
- 2. バンドル タブをクリックします。
- 3. 表示されたバンドルのリストからエクスポートするバンドルを選択して、エクスポート をクリックしま す。
- 4. バンドルのエクスポート ウィンドウで SUU としてエクスポート を選択し、以下のいずれかを選択しま す。
	- SUU としてディレクトリにエクスポート を選択して提供されるディレクトリに SUU パックを作成 します。
	- SUU として ISO にエクスポート を選択して SUU パックの ISO イメージを作成します。

システムは、最新の SUU プラグインが利用可能かどうかを確認します。プラグインがある場合は、プラ グインのバージョン番号が表示され、アプリケーションはエクスポートプロセスの続行を尋ねるプロン プトを表示します。

Windows および Linux サーバーでの SUU の使用についての詳細は、dell.com/openmanagemanuals で『Dell OpenManage Server Update Utility ユーザーズガイド』を参照してください。

- Repository Manager が必要な SUU プラグインが利用可能かどうかを確認している間、必**要なプラグ** インがインストールされているかどうかを確認しています... ダイアログボックスが表示されます。
- 最新のプラグインがすでにダウンロードされている場合は、Required plug-in found というメ ッセージが表示されます。

見つかったプラグインのバージョン番号も表示されます。

- ftp.dell.com にアクセス可能で、システムに最新のプラグインが存在する場合は、プラグインのアッ プデート リンクが表示されます。このリンクをクリックすると、システムからのプラグインがアッ プデートされます。
- 「ここをクリックしてプラグインをインストール」をクリックしてプラグインをインストールする場 合、ftp.dell.com がアクセス不可で、システムにプラグインが存在しないときは、Plug-in file not found in configured location. Press "OK" to open Plug-in update settings. というエラーメッセージが表示されます。

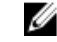

メモ: システムがインターネットに接続されていて、ftp.dell.com がアクセス可能であることを 確認してください。

- 5. 次へをクリックします。
- 6. フォルダを参照 ウィンドウで、SUU をエクスポートするローカルドライブ上のフォルダに移動して、 OK をクリックしたら、OK をクリックします。
- 7. SUU のエクスポート ジョブが ジョブキュー に移動します。ジョブキュー のリストの下に ステータス と 進行状況 が表示されます。
- 8. サマリのエクスポートウィンドウでエラー/警告をクリックして、エラーまたは警告がないかをチェ ックします。

別のエラーには以下のものがあります。

- コンポーネントのファイルタイプが、それが属しているバンドルと一致しない場合。たとえば、Linux DUP が Windows のバンドルに表示される場合。
- コンポーネントのサポートされているプラットフォームが、サポートされているバンドルのリストに 一致しない場合。例えば、PowerEdge R 210 の BIOS に、T 710 バンドルで表示される。
- バンドルでサポートされているオペレーティングシステムが Windows または Linux の場合。たと えば、M1000e バンドルを SUU にエクスポートする場合です。他のオペレーティングシステムはエ ラーと見なされます。 以下は警告と見なされます。

複数のアップデートコンポーネントがバンドル内の同じデバイスに対して適用可能な場合、 Repository Manager はカスタム SUU 内の最新バージョンのコンポーネントのみを維持します。こ の他のすべての重複コンポーネントはバンドルから削除されます

9. 終了 をクリックします。

# <span id="page-18-0"></span>5 既知の問題とよくあるお問い合わせ (FAQ)

本項では、Dell OpenManage Server Update Utility(SUU)に関する既知の問題と、よくあるお問い合わせ (FAQ)について説明します。

# 既知の問題

以下は、Dell OpenManage Dell OpenManage Server Update Utility (SUU)でこれまでに判明しているいく つかの問題です。

### Microsoft Windows Small Business Server 2008 オペレーティングシステムに おけるインベントリエラー

Microsoft Windows Small Business Server 2008 オペレーティングシステムで実行されているシステムにロ グインすると、管理者権限を持っている場合でも一般ユーザーとしてログインされます。

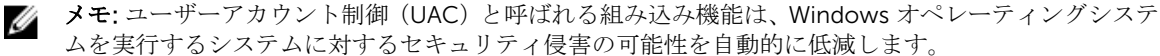

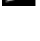

**メモ:** システムで SUU または DUP を実行する前に、グループポリシーエディタ でセキュリティオプシ ョンを変更してください。

セキュリティオプションを変更するには、次の手順を実行してください。

- 1. スタート 実行 とクリックして、gpedit.esc または gpmc.msc と入力します。 グループポリシーエディタ ウィンドウが開きます。
- 2. セキュリティオプションに移動します。 ポリシー ウィンドウが表示されます。
- 3. ユーザーアカウント制御:管理者承認モードでの管理者に対する昇格時のプロンプトの動作 に移動しま す。
- 4. 右クリックして、プロンプトなしで昇格を選択します。

### 64 ビット Red Hat Enterprise Linux オペレーティングシステムにおける DUP の 失敗

64 ビット Red Hat Enterprise Linux オペレーティングシステムで DUP の実行に失敗した場合、以下の RPM を手動でインストールします。

- compat-libstdc++-33.i686
- libstdc++-4.4.4-13.el6.i686
- libxml2.i686
- libXp.i686
- libXtst.i686

<span id="page-19-0"></span>• nss-softokn-freebl-3.12.9-11.el6.i686

■ メモ: これらの RPM は、Red Hat Enterprise Linux 6 x64 メディアに収録されています。

# オペレーティングシステムのデバイスを有効にする

SUU ではオペレーティングシステムで無効になっているデバイスのインベントリやアップデートは実行さ れませんが、比較レポート にこれらのデバイスが表示される場合があります。無効になっているデバイスを アップデートするには、オペレーティングシステムで適切な変更を行った後、SUU を再起動してください。

### Linux システムライブラリ

Linux システムでは、 SUU を実行するには libstdc++-libc6.2-2.so.5 および libstdc++-libc6.2-2.so.3 ライ ブラリが必要です。これらのライブラリは、システムに Red Hat Enterprise Linux がインストールされてい る場合に限り使用可能です。システムにこれらのライブラリがなく、サポートされているバージョンの Red Hat Enterprise Linux を実行している場合は、compat-libstdc++ RPM を RedHat.com または『Red Hat CD』からインストールします。

# Linux アップデートの実行

SUU は、Dell Update Packages(DUP)を使用してシステムのさまざまなコンポーネントをアップデートし ます。Linux アップデートの実行中、DUP は Linux の lockfle ユーティリティ (/var/lock) を使用し て .spsetup ファイルを作成します。このファイルは、以下のいずれかの条件が発生したときに作成されま す。

- カーネルパニック
- DUP プロシージャの実行中にシステムの再起動コマンドが発行されたため、TERM 信号が実行中のプロ セスを中断または停止できなかった場合

上記のいずれかの条件が発生すると、/var/lock/.spsetup ファイルが作成されます。これにより SUU はアッ プデートの成功をレポートし、ユーザーにシステムの再起動を行うよう促します。再度 SUU を実行して比較 レポート実行すると、比較プロシージャはデバイスステータスを変更なしとレポートします。この状況でア ップデートを行っていない場合は、/var/lock/.spsetup ファイルを削除してください。

### Progress オプションを使用した SUU の実行

-p(progress)オプションを使用して SUU を実行すると、SUU アップデートのログの場所ではなく、現在 のインスタンスのログの場所が通知されます。

# 複数デバイスのアップデート

同じシステム上で、複数の同じデバイスのアップデートを行う場合、SUU はすべてのデバイスのすべてのイ ンスタンスにアップデートを適用します。たとえば、システムに 3 つのコントローラが構成されており、そ れぞれを実行するファームウェアまたはドライバのバージョン 1.1、1.2、1.3 で、かつリポジトリに含まれて いるバージョンが 1.2 であるとすると、ファームウェアバージョン 1.2 のアップデートがすべてのデバイスに 適用されます。

# PERC ファームウェアのアップデート

システムに複数の PERC (PowerEdge Expandable RAID Controller) カードがインストールされている場合、 すべての PERC カードのファームウェアをアップデートするには、SUU アップデートを複数回実行する必要 <span id="page-20-0"></span>があります。1 回目の SUU アップデートで PERC カードのアップデートに失敗しても、複数回のアップデー トを実行することによりすべてのカードをアップデートすることができます。

アップデートを行う PERC カードに対して、アップデート以外のプロセス(整合性チェック、バックグラウ ンド初期化 (BGI) など)が実行されていると、PERC アップデートパッケージが失敗する可能性がありま す。アップデートパッケージを実行する前に、あらかじめこのようなプロセスが実行中でないことを確認し てください。

#### 同じセッションでのシステムインベントリの再起動

var または tmp フォルダに十分な空き容量がない場合、SUU で、同じセッション内のシステムインベントリ を再起動することはできません。

Linux において var または tmp フォルダに十分な空き容量がない場合、SUU 次のエラーメッセージを表示し ます。Not enough space available in /var or /tmp folder. Make sure you have at least 100MB

var または tmp フォルダに十分な空き容量があることを確認し、SUU を再起動してシステムインベントリを 開始してください。

## ネットワーク経由の SUU の実行

- ネットワークから SUU を実行してシステムインベントリを実行中に、システムがネットワークから切断 されると、SUU は空白の 比較レポート を表示します。この 比較レポート の内容を表示するには、ネッ トワークに接続していることを確認してから、SUU を再起動してください。
- SUU がネットワークを介して実行されており、比較レポート が表示されている場合、システムがネット ワークから切断されてからアップデート ボタンをクリックすると、SUU はコンポーネントをアップデー トしません。コンポーネントをアップデートするには、ネットワークに接続していることを確認してから SUU を再起動してください。

### 一時フォルダの削除

ネットワークで SUU を実行すると、JRE によって、Microsoft Windows (W2ks システム)を実行している システムの <% システムドライブ %>:\Documents and Settings\<%ユーザー%>\Local Settings\Temp **\hsperfdata\_<%ユーザー%>** ディレクトリおよび /var フォルダ(Linux を実行しているシステム)に一時フ ァイルが作成されます。これらの一時ファイルを削除します。

W2k8 システムについては、ファイルは、<%システムドライブ%>:\users\<%ユーザー%>\AppData\Local \Temp\< 番号 >\hsperfdata\_<%ユーザー%> に作成されます。

#### H661 ファームウェアのアップデート

第 9 世代および第 10 世代の PowerEdge サーバーでは、CERC ATA RAID コントローラが H661 ファームウ ェアで設定されている場合、SUU はファームウェアを最新バージョンにアップデートできません。ファーム ウェアをアップデートするには、-force オプションを使用して、最新ファームウェアバージョンを手動で DUP に適用してください。

### Remote Access Controller 仮想メディアの使用

システムで SUU を実行するために仮想メディアを使用しないでください。この手順によって仮想メディア の接続が切断され、SUU のアップデート手順が中断されます。

#### <span id="page-21-0"></span>SUU ディレクトリ名での特殊文字の使用

SUU は、"、:、/。\、\$ などの特殊文字が含まれたディレクトリからは実行されません。例えば、SUSE Linux Enterprise Server オペレーティングシステムが実行されているシステムに USB ドライブを接続するとき、こ れはデフォルトで特殊文字が含まれているディレクトリ名にマウントされます。たとえば、/media/USB:1:2/ などです。

SUU の実行中は、特殊文字のないディレクトリ名を使用することをお勧めします。

## RAC DUP パッケージの実行

第9世代および第10世代の PowerEdge サーバーでは、Remote Access Controller (RAC) DUP パッケー ジ (RAC 4/P または RAC 4/i)の実行中に SUU を起動すると、DUP パッケージのアップデートが停止しま す。この問題を解決するため、SUU は RAC DUP パッケージのアップデート完了後にのみ行うようにしてく ださい。

# よくあるお問い合わせ (FAQ)

#### Linux システムで suu -c を実行すると、「インベントリコレクタの実行に問題があります」というエラーが 表示されます。 このエラーの原因と修正方法を教えてください。

SUU のサブコンポーネントであるインベントリコレクタには、システムに libstdc++-libc6.2-2.so.3 共有ラ イブラリが必要です。サポートされている Red Hat Enterprise Linux のバージョンを実行している場合は、 compat-libstdc++ RPM を RedHat.com または『Red Hat CD』からインストールしてください。SUSE Linux Enterprise Server を実行している場合は、『SUSE Linux Enterprise Server CD』からこのライブラリをインス トールしてください。

#### 「デバイスの危険な取り外し」というタイトルのポップアップボックスが表示されるのは、なぜですか。

SUU アップデートの一環として、バックプレーンファームウェアのアップデートが必要です。フラッシュの アップデート中にオペレーティングシステムがバックプレーンにクエリを発行して、バックプレーンが応答 しない場合、オペレーティングシステムはデバイスが危険な方法で取り外されたと解釈します。バックプレ ーンファームウェアのアップデート後、新しいデバイスが追加されたことを示すメッセージが表示されます。

#### SUU の GUI を使用してアップデートを実行すると、サーバーオブジェクトがツリーに表示されない原因をユ ーザーガイドで調べるようにというメッセージが表示されます。

アップデートを実行するには、サポートされているシステムで SUU を実行している必要があり、正しいユー ザーアクセス権を持っている必要があります。詳細に関しては、Windows を実行しているシステムでは管理 者権限を持っている必要があり、Linux を実行しているシステムではルート権限を持っている必要がありま す。サポートされているサーバーとオペレーティングシステムのリストは、dell.com/openmanagemanuals で、『Dell Systems Software サポートマトリックス』を参照してください。

#### SUU を実行している時、比較レポートが表示されず、システムをアップデートできないのは、なぜですか?

Windows オペレーティングシステムを実行しているシステムで SUU を実行するには、ローカル管理者権限 が必要です。ローカル管理者権限を取得するには、ローカル管理者グループに属しているか、ローカル管理 者アカウントを使用している必要があります。Linux を実行しているシステムでは、ルート(ユーザー ID: 0)ユーザーのみが比較レポートを表示してアップデートを実行できます。

#### SUU と同時に Dell アップデートパッケージを実行しようとすると、「インベントリの処理が指定のタイムア ウト時間を超えました」というメッセージが表示されます。なぜですか?

SUU と同時に別の DUP を実行すると、予期しない結果につながることがあります。SUU は DUP をバック グラウンドで実行します。したがって、DUP を別に実行しないでください。SUU か DUP のどちらか一方だ けを実行し、両方を同時に実行しないでください。

#### SUU を開始できません。他の SUU インスタンスが実行されていないにもかかわらず、「SUU の別のインスタ ンスが既に実行されています」というメッセージが表示されます。

Windows オペレーティングシステムを実行しているシステムでは、Windows タスクマネージャを開き、ア プリケーション タブをクリックして、SUU が実行されているかどうかを確認します。Linux オペレーティン グシステムを実行しているシステムでは、ターミナルを開き、ps -eaf | grep suu コマンドを入力して、SUU が実行されているかどうかを確認します。SUU が実行されている場合は、アプリケーションを終了し、SUU を再起動します。SUU の他のインスタンスが実行されていない場合は、何らかの理由で SUU が突然シャッ トダウンした可能性があります。この場合は、ロックファイルが作成されています。Windows オペレーティ ングシステムが稼動するシステムでこれらのロックファイルを削除するには、<%システムドライブ%>:\dell \suu ディレクトリに移動し、suu.lck ファイルを削除します。Linux オペレーティングシステムを実行してい るシステムでロックファイルを削除するには、次のコマンドを実行します。chattr -i suu.lck rm -f suu.lck これによりログディレクトリ (/var/log/dell/suu) からロックファイルが削除されます。

#### SUU を使用してアップデートした後、Server Administrator を開始できません。

SUU を使用して Dell OpenManage Server Administrator をアップデートした後、OpenManage Service Administrator の一部のサービスを実行できない場合があります。システムを再起動してから、OpenManage Server Administrator を開始してください。

#### SUU を使用して BIOS のバージョンをアップデートできません。

TCG 1.2 準拠の信頼済みプラットフォームモジュール (TPM) チップを搭載したシステムでは、次の場合、 SUU と DUP を使用して BIOS をアップデートできません。

- Microsoft Windows BitLocker ドライブ暗号化機能が有効になっている。
- 信頼済みプラットフォームモジュール機能が(BIOS を使用して)起動前測定でオンに設定されている。

**メモ: TPM** のセキュリティ設定については、『Dell OpenManage Server Administrator オンラインヘル プ』または dell.com/openmanagemanuals の『Dell OpenManage Server Administrator ユーザーズガ イド』を参照してください。

#### SUU を実行できず、「SUU ログシステムでエラーが発生しました。ディスク容量が不足しています」という メッセージが表示されます。

SUU の実行中は、ログディレクトリ <%systemdrive%>:\dell\suu (Windows オペレーティングシステムを 実行しているシステム)および /var/log/dell/suu (Linux オペレーティングシステムを実行しているシステ ム)に、10 MB 以上の空き容量があることを確認してください。また、ログファイルを異なるディレクトリ にに保存することもできます。詳細に関しては、SUU コマンドラインオプションを参照してください。